Guide by Miles Nicholson

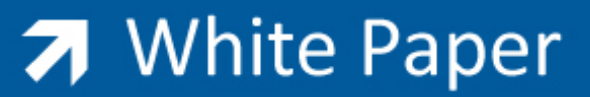

## Passion Integrity Expertise Teamwork

# **Project Comparator**

All Electrical Designer Users

The project comparator allows you to save project data during the course of the projects design and development, and carry out comparisons on data that has been added and/or removed from the project drawings between revision saves.

Therefore you could save a project revision upon issuing drawings *for manufacturing* and then save another project revision when the project drawing set is confirmed *as built*. You can then run a variety of reports to see what has been *added*, *removed* or where there is *no change.*

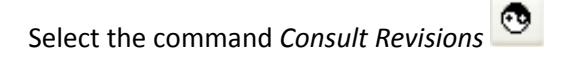

To create new revisions select the command Type a *Description* as shown.

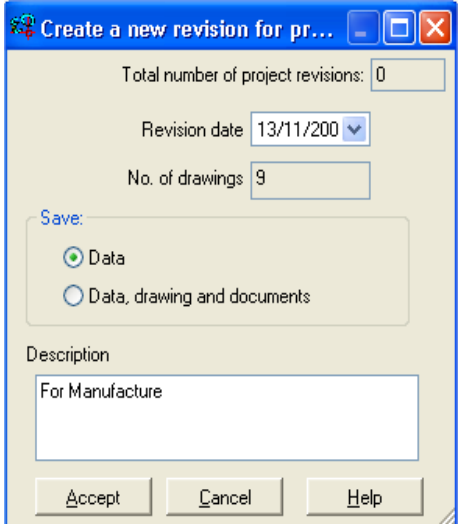

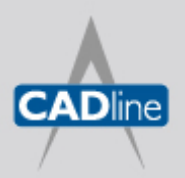

T: 01784 419922 E: sales@cadline.co.uk W: www.cadline.co.uk CADline Ltd, Northumberland House, Drake Avenue, Staines, Middlesex, TW18 2AP

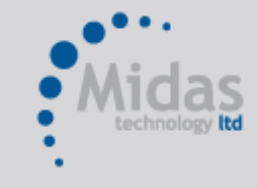

T: 01293 774442 E: sales@midastechnology.co.uk W: www.midastechnology.co.uk Midas Technology Ltd, Gatwick House, Peeks Brook Lane, Horley, RH6 9ST

If you want to create a backup copy of the drawings, select the option *Data, drawing and documents.*

Select *Accept*.

Select *Exit*.

When changes are made to the design and documentation, a new revision should be made again.

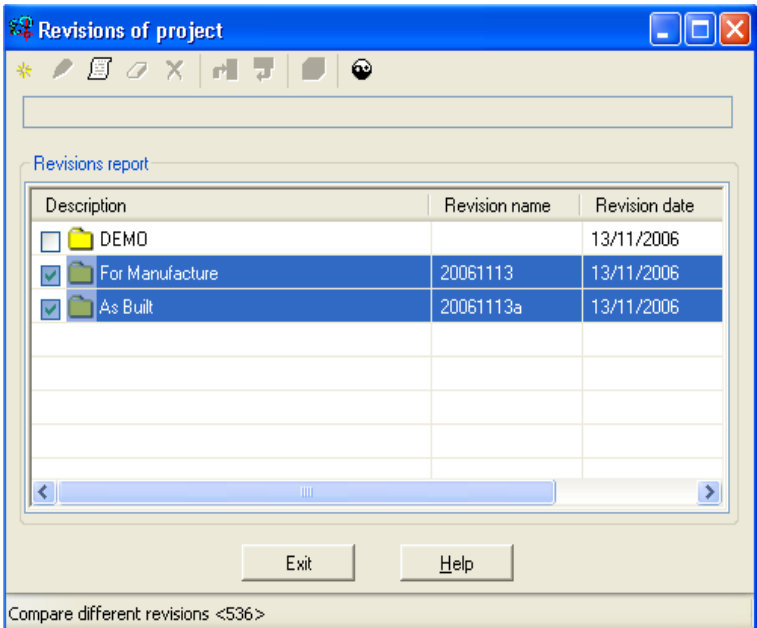

To compare between revisions:

Tick the two releases that you wish to compare. This does not have to be consecutive issues.

 $\bullet$ Select the option *Compare Revision* Select the option *Revision Report*

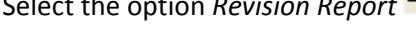

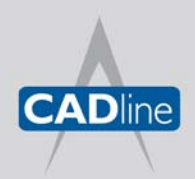

T: 01784 419922 E: sales@cadline.co.uk W: www.cadline.co.uk CADline Ltd, Northumberland House, Drake Avenue, Staines, Middlesex, TW18 2AP

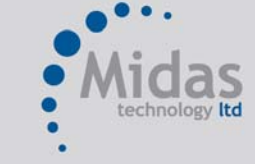

T: 01293 774442 E: sales@midastechnology.co.uk W: www.midastechnology.co.uk Midas Technology Ltd, Gatwick House, Peeks Brook Lane, Horley, Surrey, RH6 9ST

# 7 White Paper

Passion Integrity Expertise Teamwork

#### Any type of report can be produced:

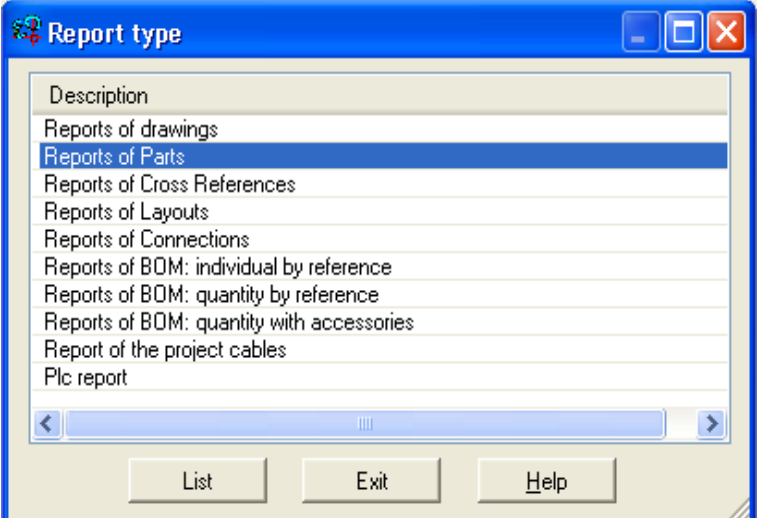

#### Select *List*.

Highlight the report you want and then select *Accept*.

An example of a report is shown on the following page:

The FLAG shows whether the component has been added **(+)**, removed **(‐)** or whether there is no change **(=)**.

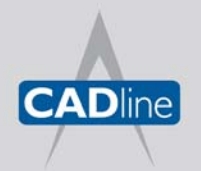

T: 01784 419922 E: sales@cadline.co.uk W: www.cadline.co.uk CADline Ltd, Northumberland House, Drake Avenue, Staines, Middlesex, TW18 2AP

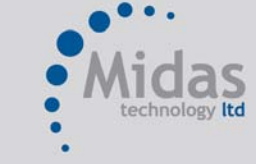

T: 01293 774442 E: sales@midastechnology.co.uk W: www.midastechnology.co.uk Midas Technology Ltd, Gatwick House, Peeks Brook Lane, Horley, Surrey, RH6 9ST

```
7 White Paper
```
## Passion Integrity Expertise Teamwork

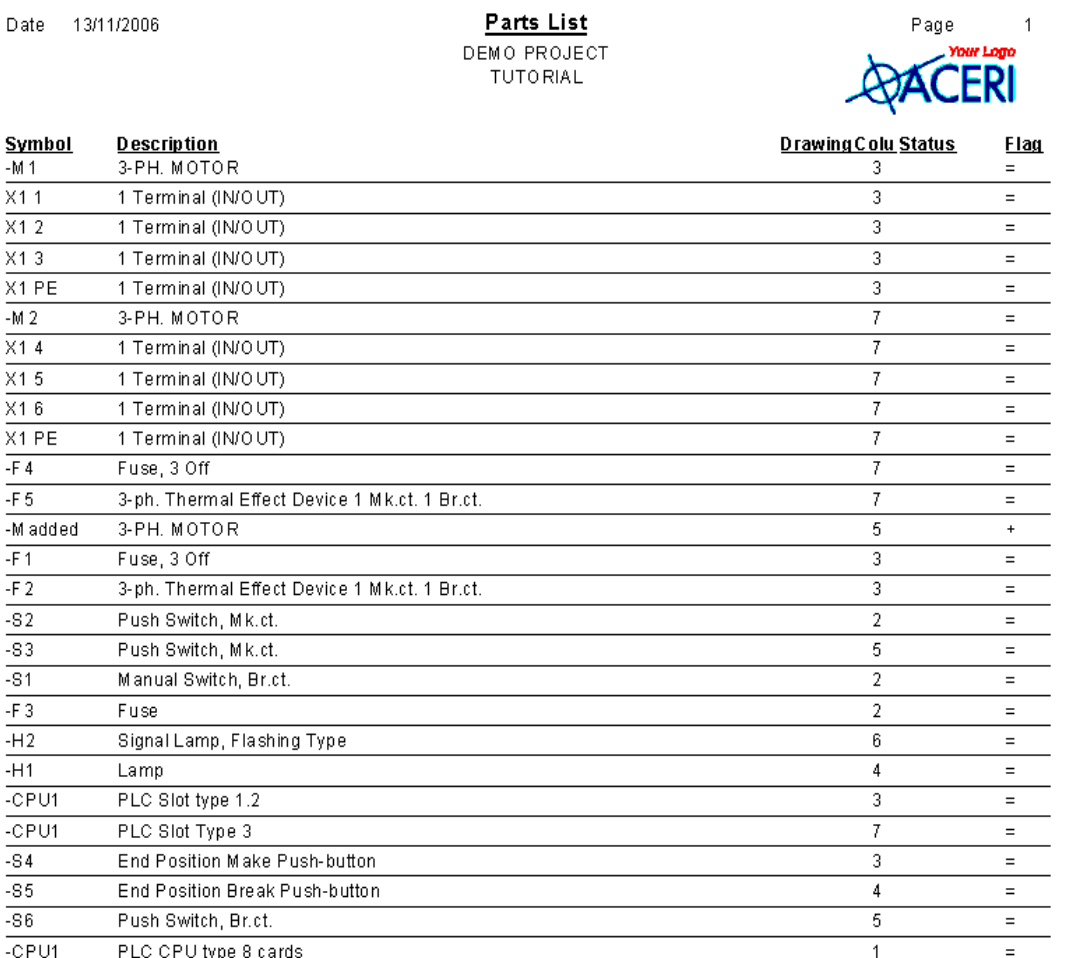

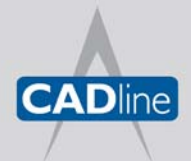

T: 01784 419922 E: sales@cadline.co.uk W: www.cadline.co.uk CADline Ltd, Northumberland House, Drake Avenue,

Staines, Middlesex, TW18 2AP

ndas technology Itd T: 01293 774442 E: sales@midastechnology.co.uk W: www.midastechnology.co.uk Midas Technology Ltd, Gatwick House, Peeks Brook Lane, Horley, Surrey, RH6 9ST